# dun & bradstreet

## **D&B Hoovers Microsoft Dynamics 365 Installation Guide**

Version 1.6 June 3, 2019

### **Installing D&B Hoovers Microsoft Dynamics 365 Package**

To install D&B Hoovers in the Dynamics 365 environment, follow these steps:

- 1. Click on the following link to access and download the current package as a .zip file for installation into **Dynamics 365 Online for Sales version 9.0 and above:** <http://dnbhoovers.link/installMSD>
- 2. Save the .zip file to a local computer.
- 3. Within Dynamics 365, go to **Settings > Solutions.**

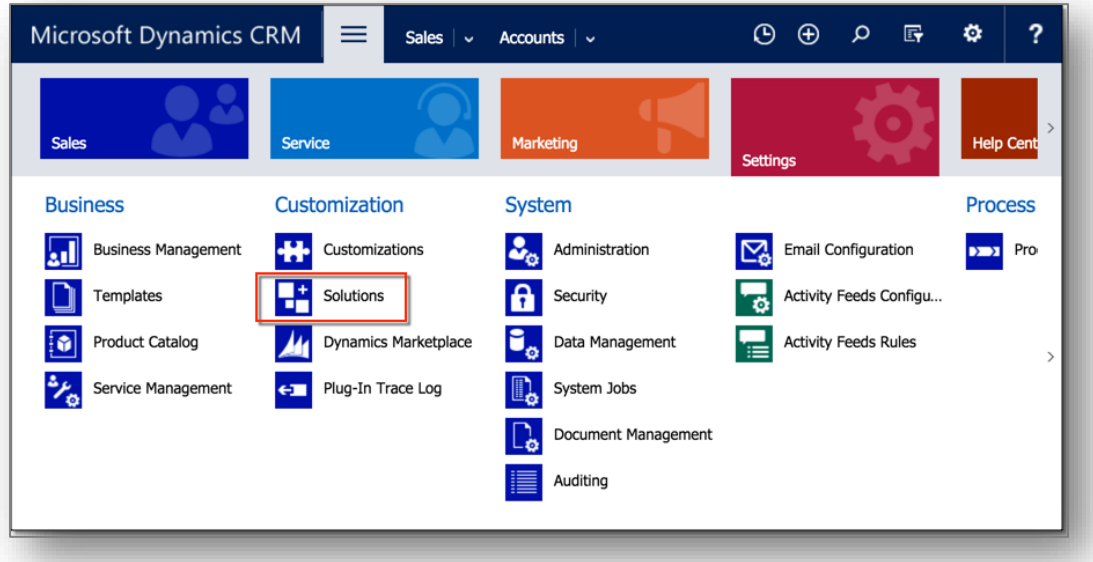

4. In the solutions list menu choose **Import**.

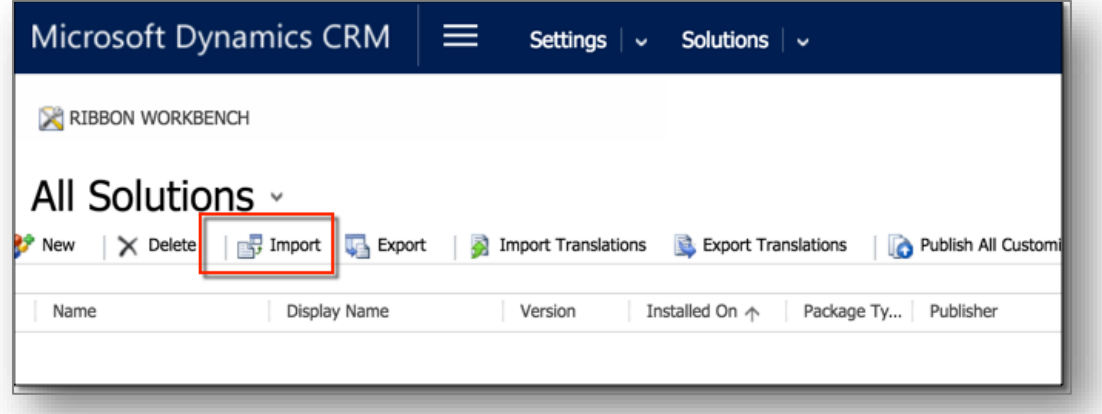

5. In the **Select Solution Package** dialog, browse for the D&B Hoovers Dynamics 365 package .zip file saved in Step 2.

6. Choose **Next**.

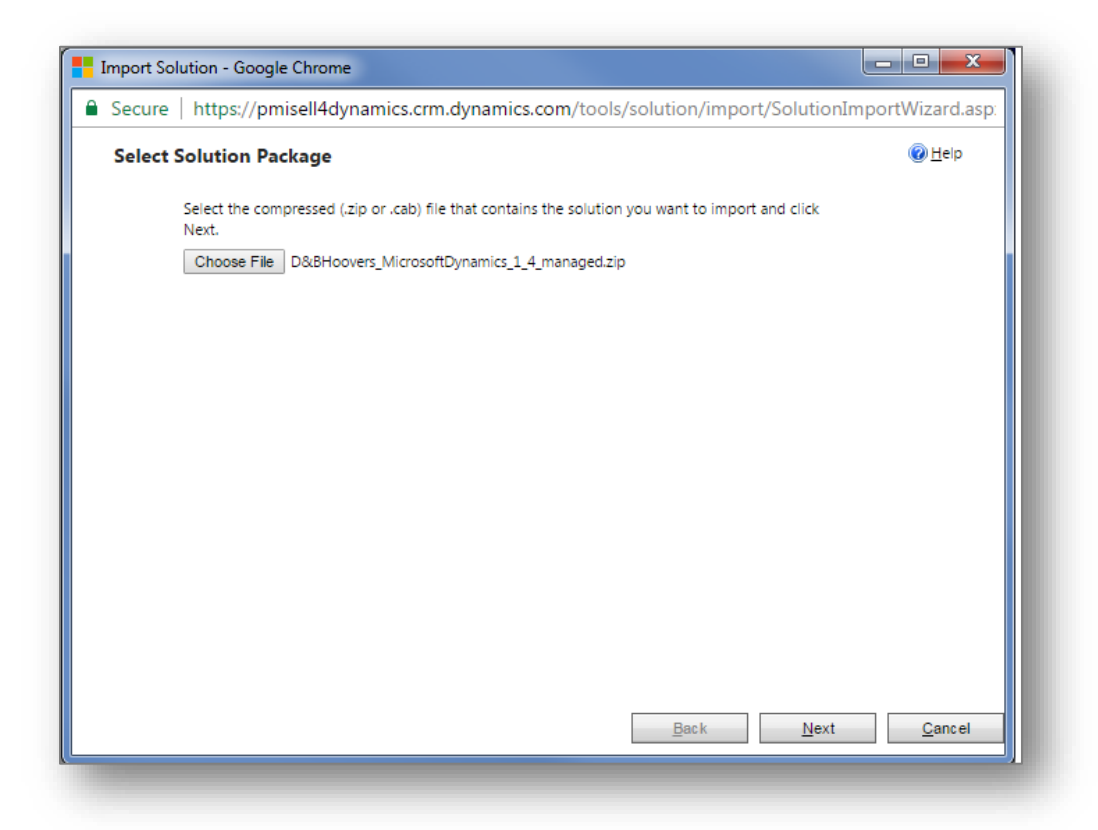

7. New clients: If desired, view information about the solution before choosing **Import**. Skip to step 9.

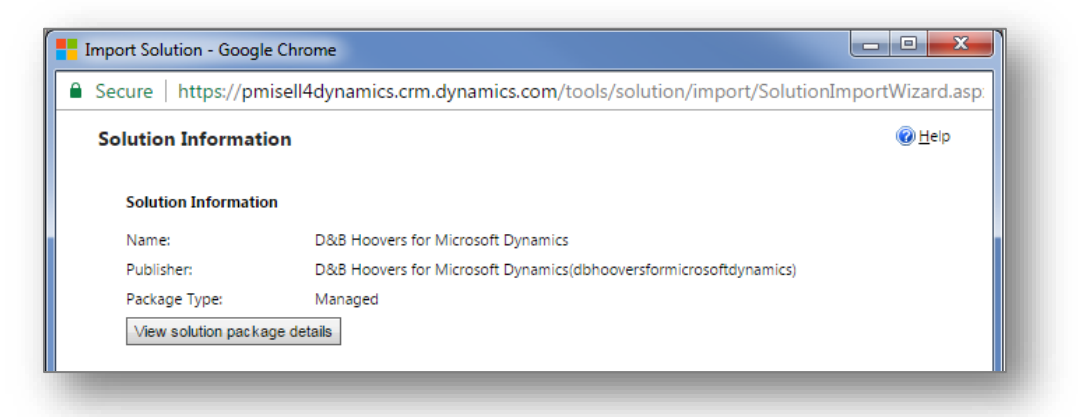

- 8. Existing clients upgrading from version 1.9 or earlier:
	- a. If desired, view information about the solution, then click **Next**.

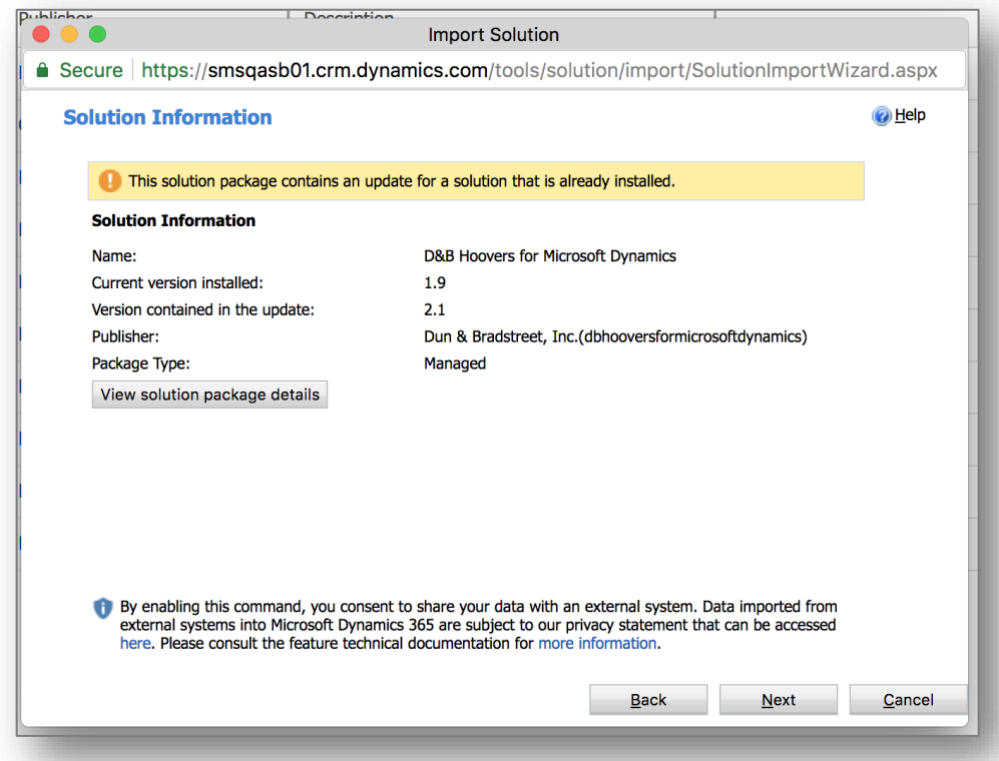

b. Select **Overwrite customizations**, then choose **Import**.

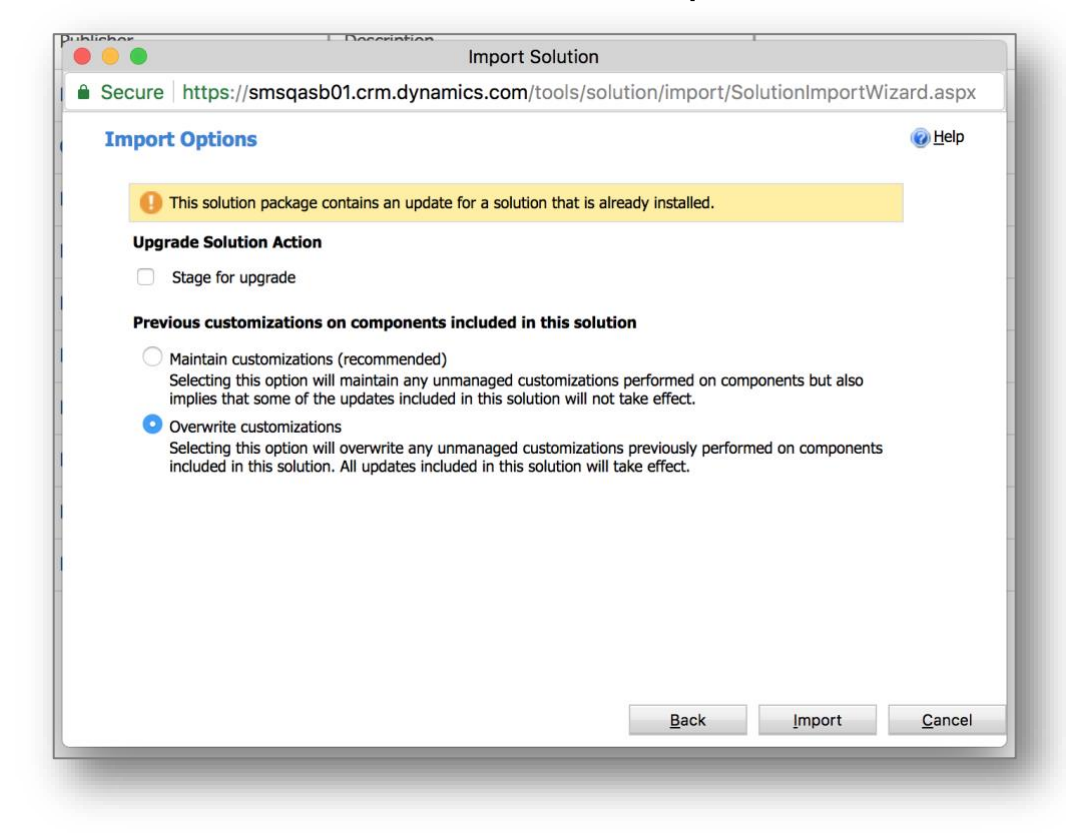

9. A progress bar displays as the import completes.

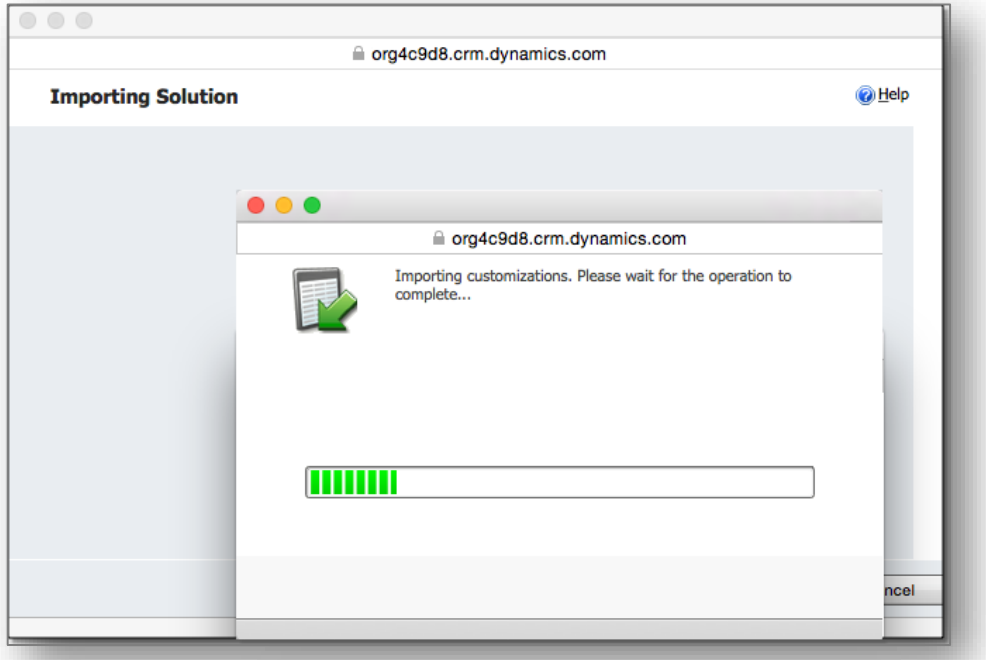

10. Upon completion, view the results and choose **Close**.

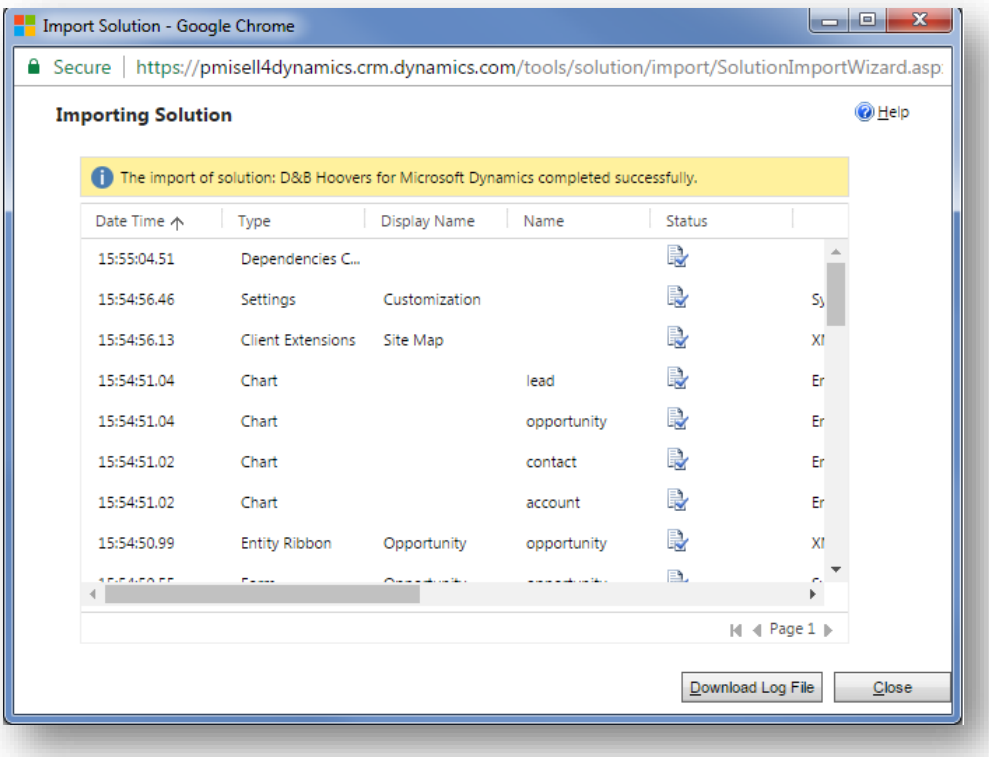

#### **Configuring D&B Hoovers in Dynamics 365**

- 11. To configure any site-wide settings in the site's Dynamics 365 instance, start at the **CRM Admin** page within the D&B Hoovers application. Follow the steps below to access this page:
	- a. From the **Sales** menu, select **D&B Hoovers**.
	- b. **Tip**: Sign in with a Dynamics 365 username and password if not already logged in.

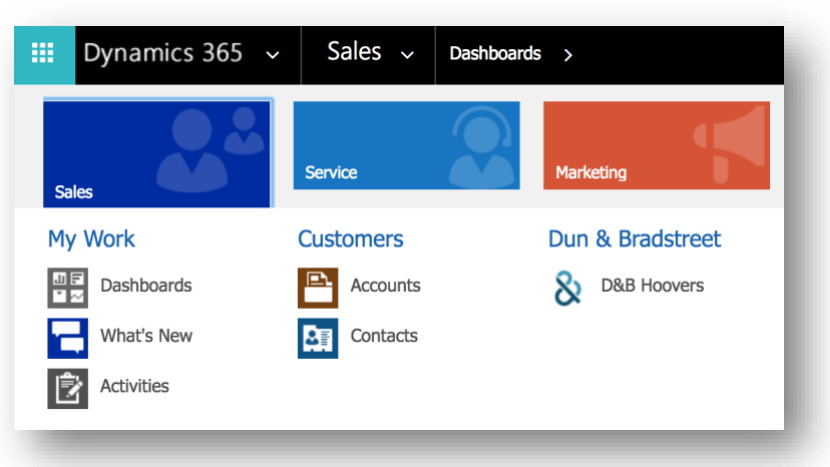

c. Select the username in the upper right corner and then select **CRM Admin.**

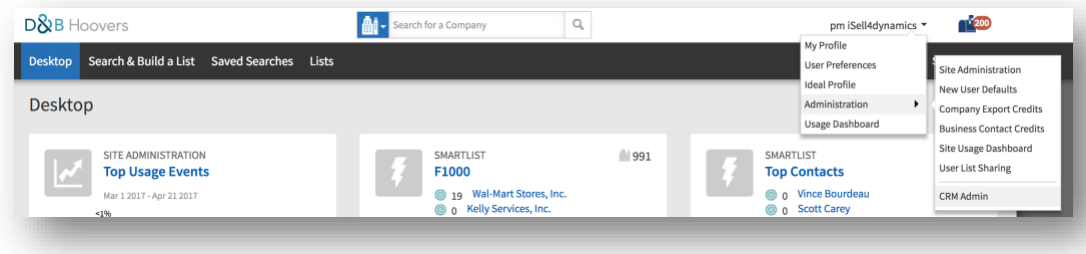

12. Upon initial login, a welcome message displays that asks, "Are you an existing D&B Hoovers user?" If so, select **Yes** and enter your user credentials.

13. If not, select **No,** which will prompt a 3-day trial activation**.**

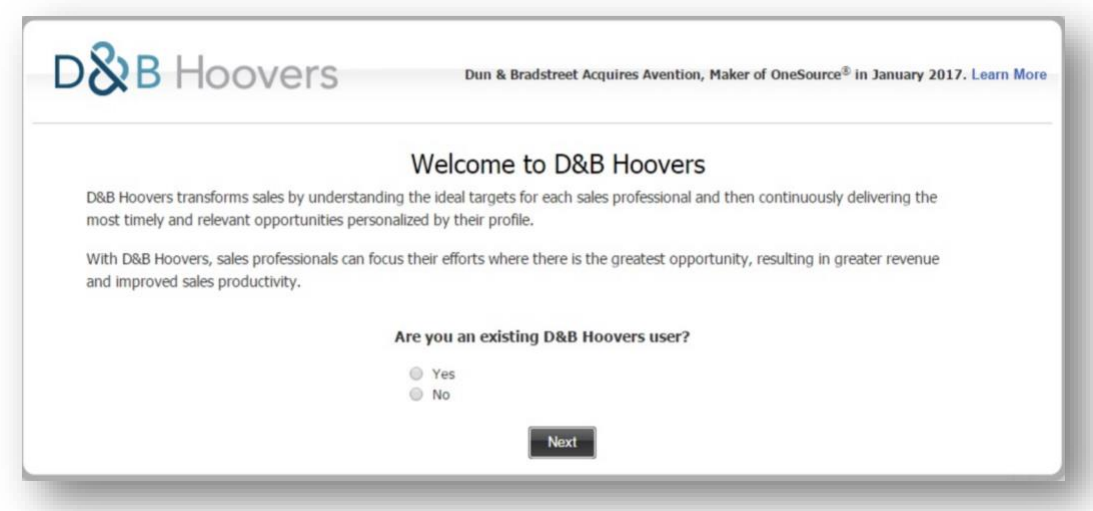

14. Before using D&B Hoovers in Dynamics 365, configure it for the organization by following the steps in the **D&B Hoovers Microsoft Dynamics 365 Customization Guide**.

#### **Other Resources**

For help with installation or configuration, submit a support request via [https://support.dnb.com](https://support.dnb.com/) or call one of the following numbers:

US: 1-800-486-8666 UK: +44 (0)845 145 1700 Rest of Europe: +44 (0)207 382 8840 Asia Pacific: +91 124 493 4709